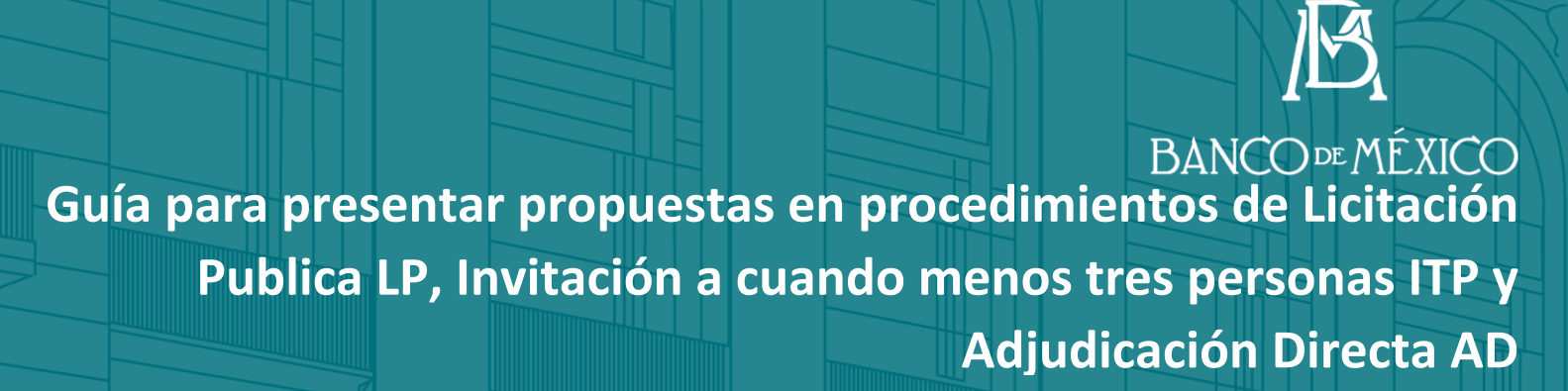

 $\ll\!\!\times$ 

Q)<br>Q

**A MARK A MARK AN** 

**Febrero 2019**

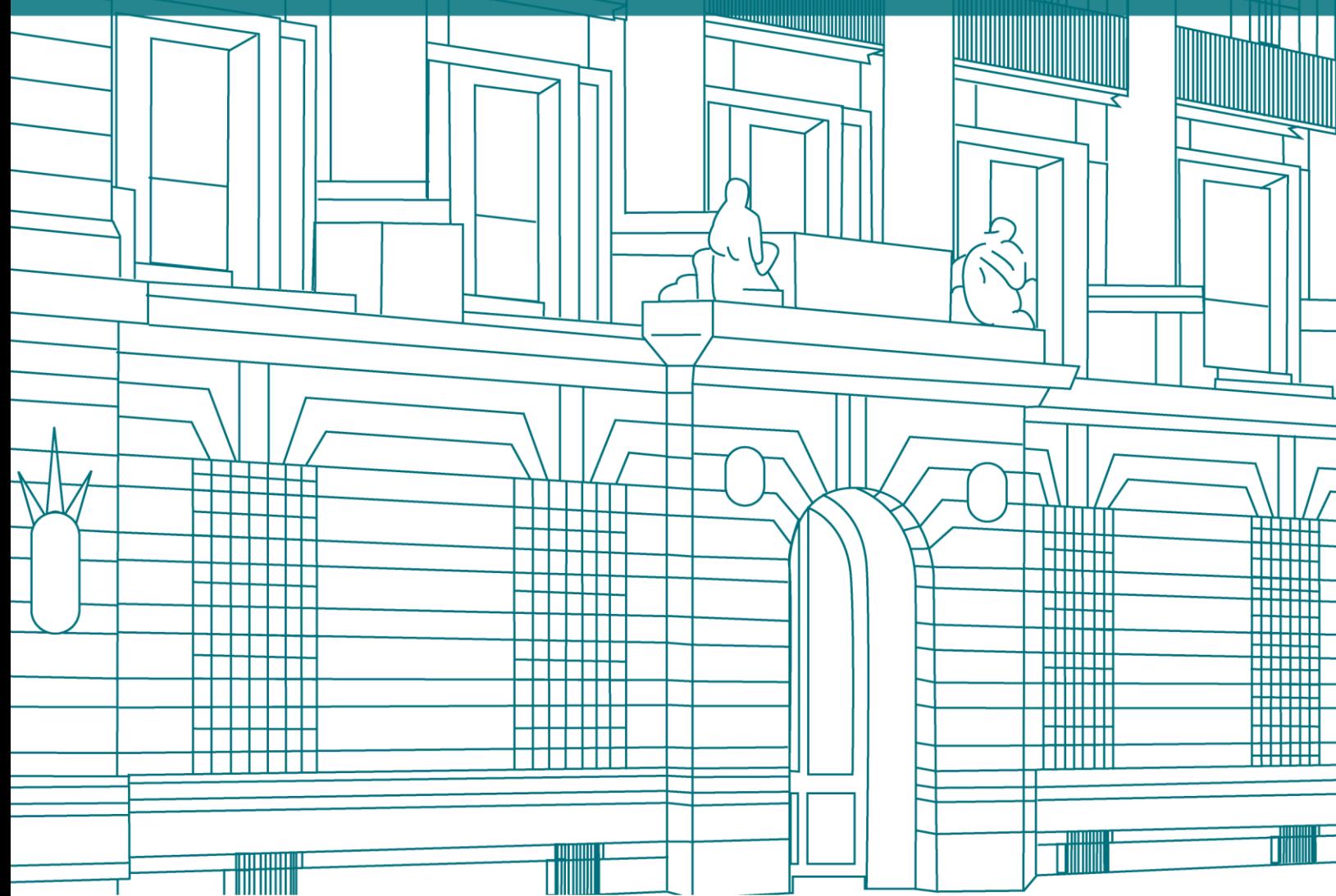

## **Contenido**

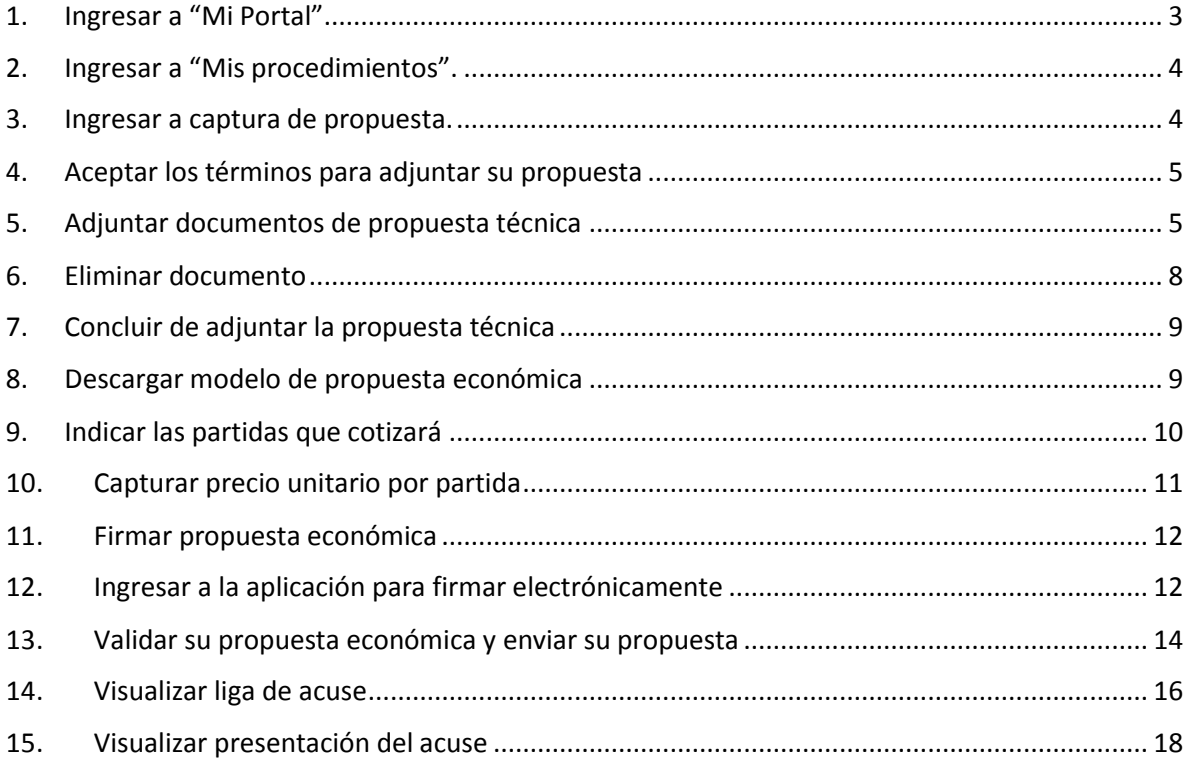

# <span id="page-2-0"></span>**1. Ingresar a "Mi Portal"**

El participante, para presentar su propuesta técnica y económica, deberá ingresar a "Mi portal" como se muestra a continuación, digitando su usuario y contraseña.

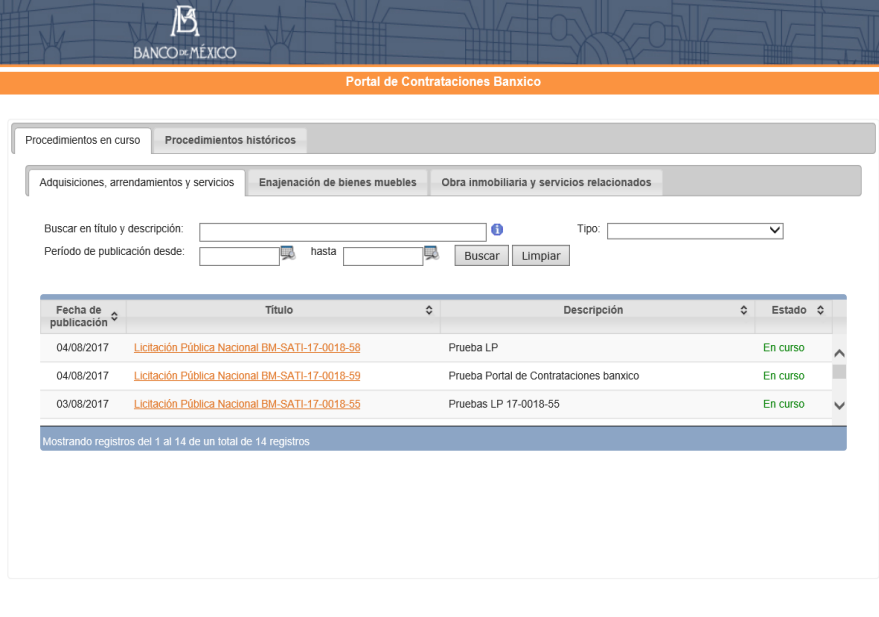

Registro y acceso para proveedores ¿Desea iniciar, continuar o dar seguimiento a su registro para participar en los procedimientos de contratación del Banco de México? Ingrese aquí **Preguntas frecuentes** 

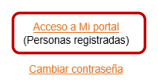

Si tiene alguna duda para realizar su registro en el Portal de Contrataciones Banxico o ha olvidado la contraseña para ingresar, favor de contactar al administrador enviando un correo<br>electrónico a la dirección <u>provectore</u>

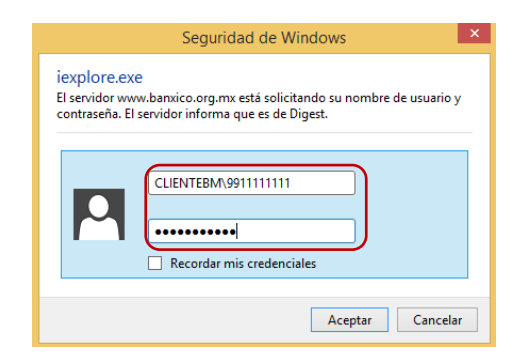

## <span id="page-3-0"></span>**2. Ingresar a "Mis procedimientos".**

Una vez que haya ingresado a "Mi Portal", deberá seleccionar la pestaña "Mis Procedimientos" presionar la liga del procedimiento en el que presentará su propuesta.

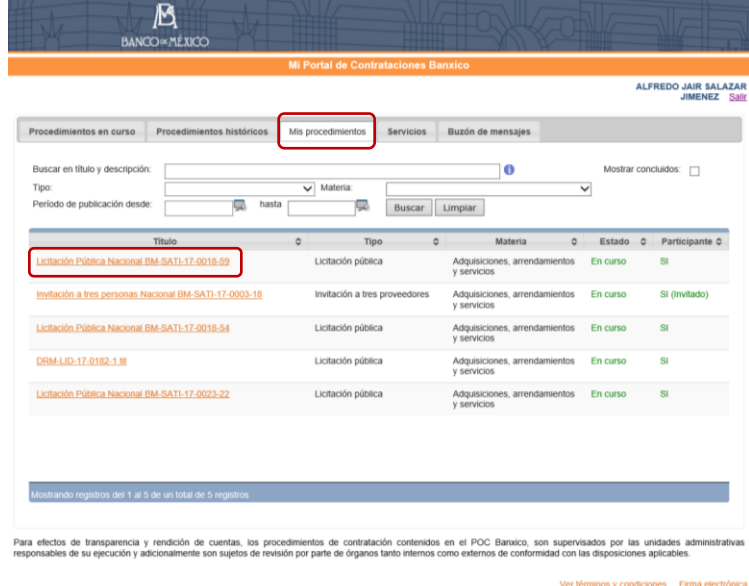

## <span id="page-3-1"></span>**3. Ingresar a captura de propuesta.**

Deberá presionar la liga "Captura de propuesta" para adjuntar los documentos que integren su propuesta, tanto técnica como económica.

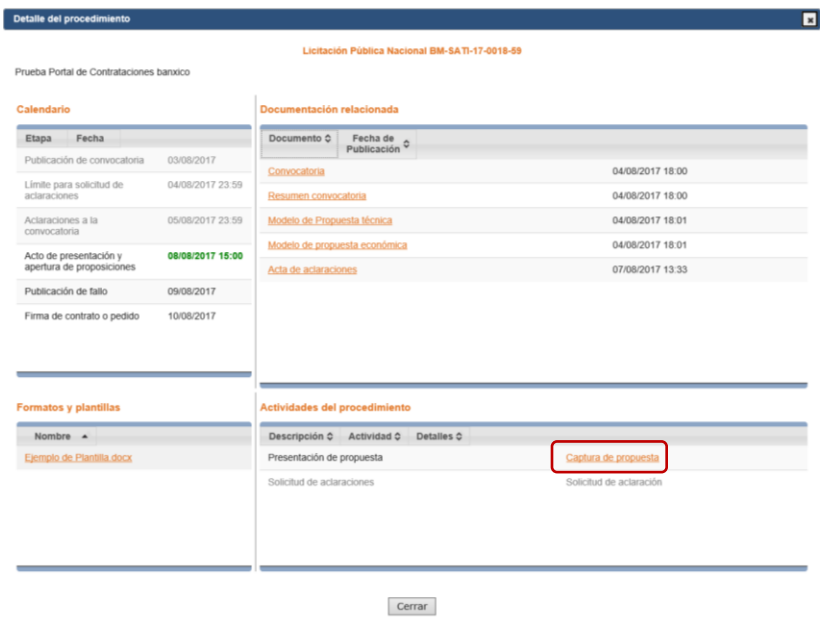

#### <span id="page-4-0"></span>**4. Aceptar los términos para adjuntar su propuesta**

En la siguiente pantalla, el participante deberá leer el instructivo y aceptarlo para poder enviar su propuesta. Para continuar deberá presionar el botón "Capturar propuesta".

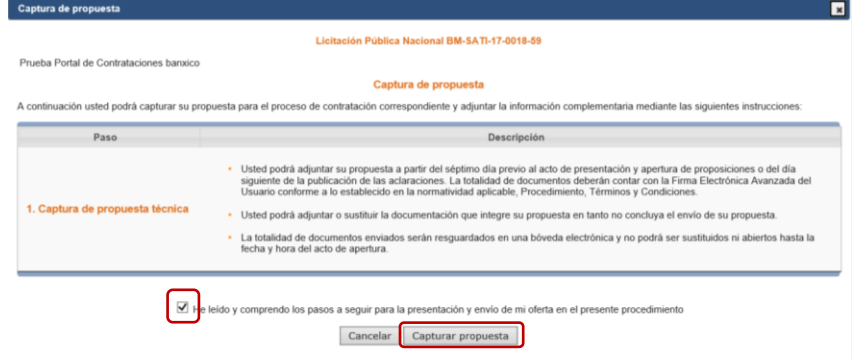

#### <span id="page-4-1"></span>**5. Adjuntar documentos de propuesta técnica**

El participante deberá identificar con claridad los documentos que fueron solicitados en la convocatoria, invitación o solicitud de cotización.

Cada documento que se adjunte, deberá contar con una firma electrónica debidamente verificada de la persona física que lo representa o en su caso, del representante legal si es persona moral.

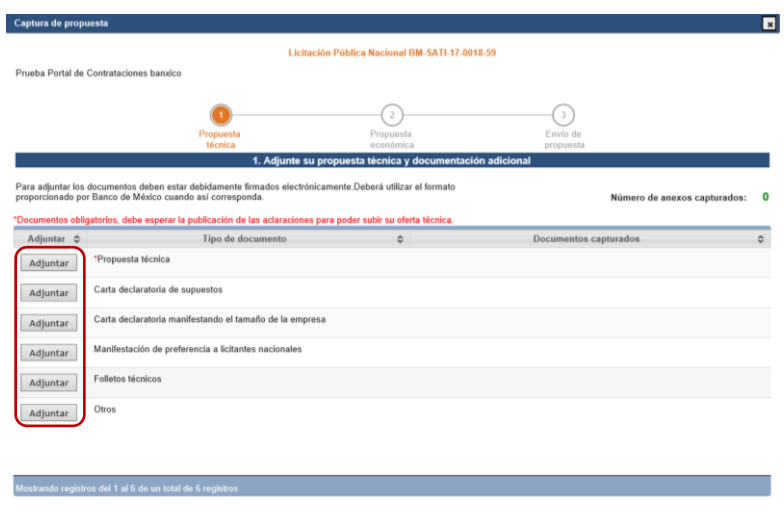

Una vez que envíe su propuesta, la totalidad de documentos serán resguardados en una bóveda electrónica y no podrán ser sustituidos ni abiertos hasta la fecha y hora del acto de<br>apertura.

apernura.<br>• Para presentar su propuesta económica, deberá adjuntar los documentos señalados como obligatorios.<br>• A través del botón "Siguiente" usted podrá adjuntar su propuesta económica.

Posteriormente, deberá buscar y seleccionar el archivo que requiere adjuntar.

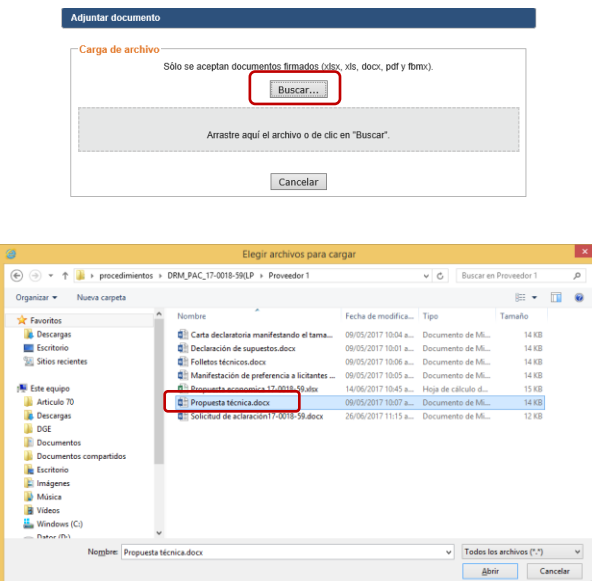

El documento firmado electrónicamente, deberá ser validado con la aplicación DocSec 2.1 o superior. En caso contrario, el sistema no le permitirá adjuntarlo a su propuesta, mostrándose el siguiente mensaje.

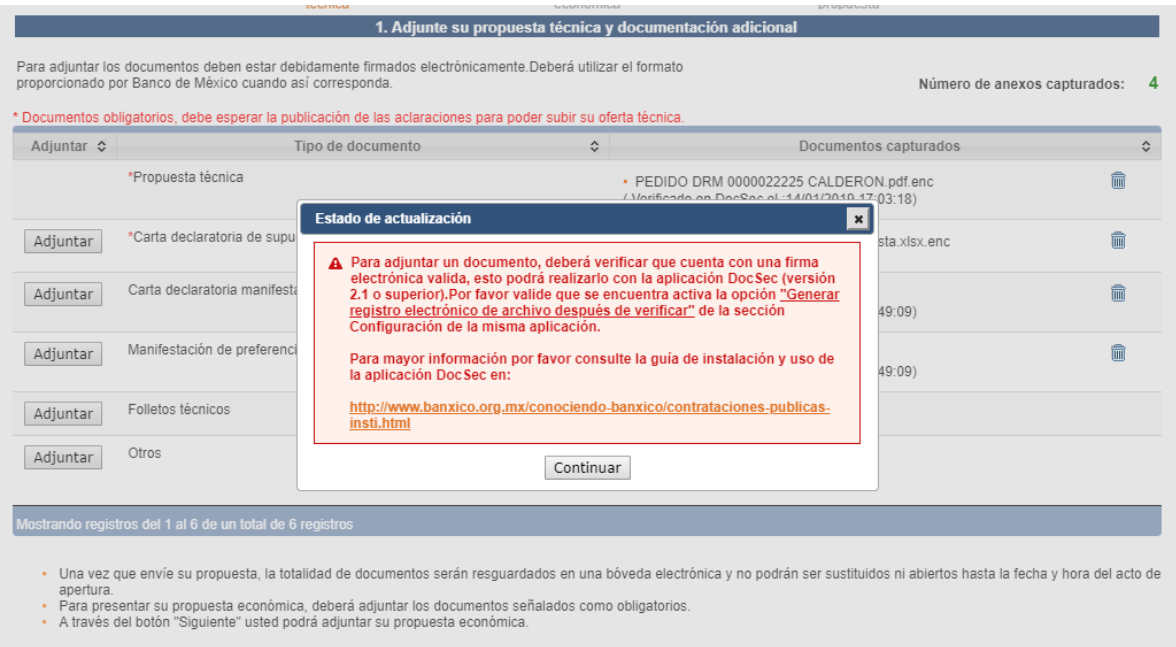

Nota: Para validar uno o varios archivos en DocSec 2.1 o superior, ver la guía Firmar [electrónicamente documentos](http://www.banxico.org.mx/conociendo-banxico/contrataciones-publicas-insti.html) en el apartado Capacitación POC Banxico.

Cuando adjunte un documento firmado y validado correctamente, se mostrará un mensaje indicando la última fecha de validación al documento que desea adjuntar.

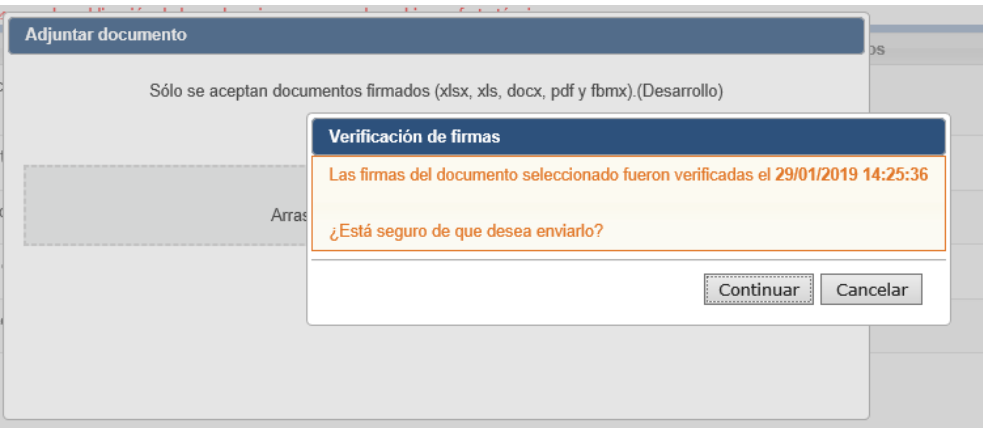

Presione el botón "Continuar" y adjuntar el archivo. Una vez adjuntó, este se listará en la tabla, mostrando el nombre con el que se subió y la hora de última verificación en DocSec 2.1.

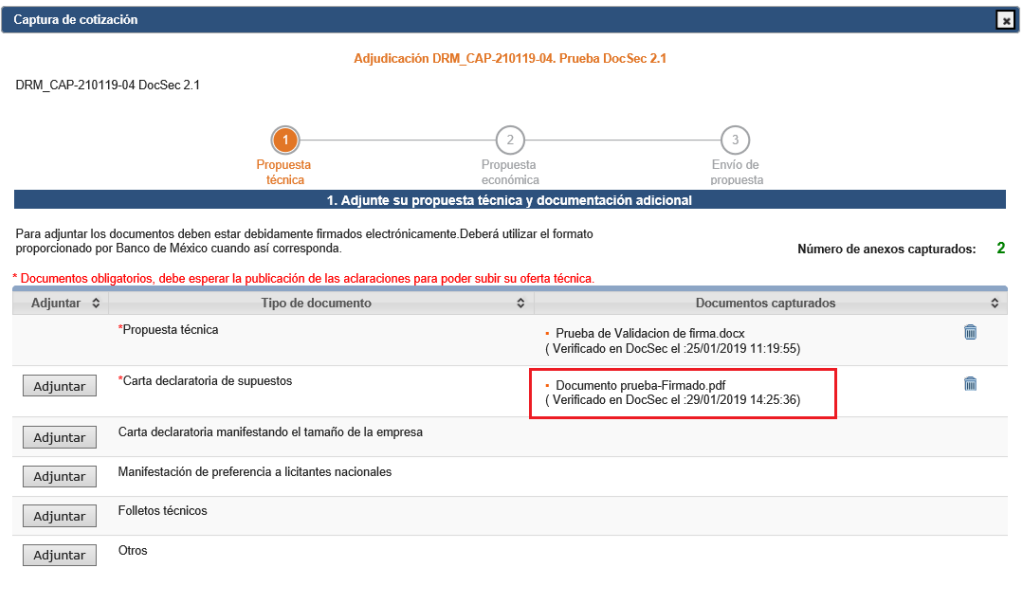

Mostrando registros del 1 al 6 de un total de 6 registros

- Una vez que envíe su propuesta, la totalidad de documentos serán resguardados en una bóveda electrónica y no podrán ser sustituidos ni abiertos hasta la fecha y hora del acto de<br>a pertura.<br>• A través del botón "Siguient
- 

Cerrar ventana | << Regresar | Siguiente >>

El documento no podrá descargarse después de adjuntarlo, ya que se cifrará y se almacenará en una bóveda electrónica de archivos. Si se tiene duda sobre el contenido, tendrá que proceder a eliminar el archivo y adjuntarlo de nuevo.

#### <span id="page-7-0"></span>**6. Eliminar documento**

Para eliminar algún documento, el participante deberá presionar el siguiente botón:

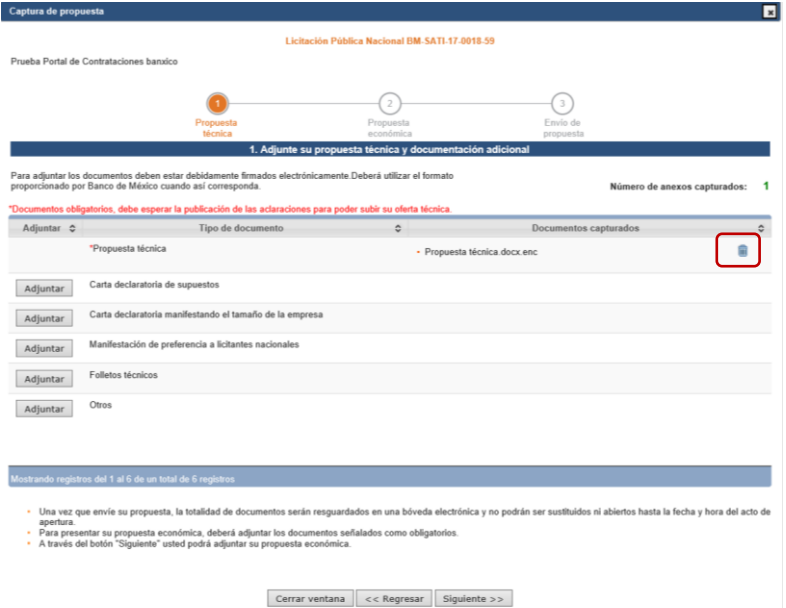

Deberá presionar el botón "Continuar" para confirmar la eliminación del documento.

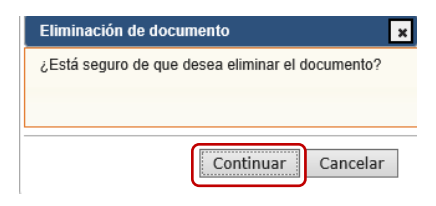

## <span id="page-8-0"></span>**7. Concluir de adjuntar la propuesta técnica**

Una vez que el participante ha concluido de adjuntar los documentos requeridos en la convocatoria, invitación o solicitud de cotización, deberá presionar el botón "Siguiente" para adjuntar su propuesta económica.

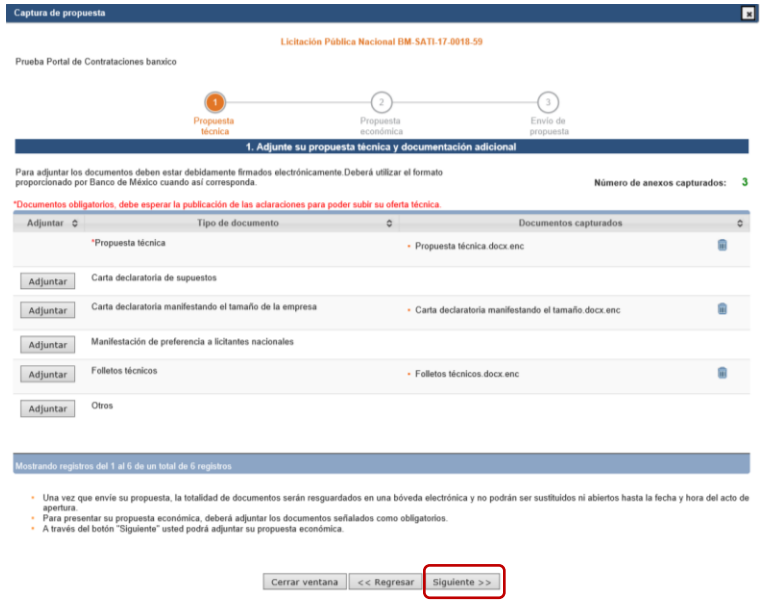

#### <span id="page-8-1"></span>**8. Descargar modelo de propuesta económica**

El participante deberá descargar y guardar el "modelo de propuesta económica" en la ubicación que éste defina sin realizar **ninguna modificación** al archivo. Este archivo está disponible dentro de las instrucciones para adjuntar propuesta económica en la siguiente pantalla en la que se subió la propuesta técnica o en su caso, en la sección "documentación relacionada" de cada uno de los procedimientos:

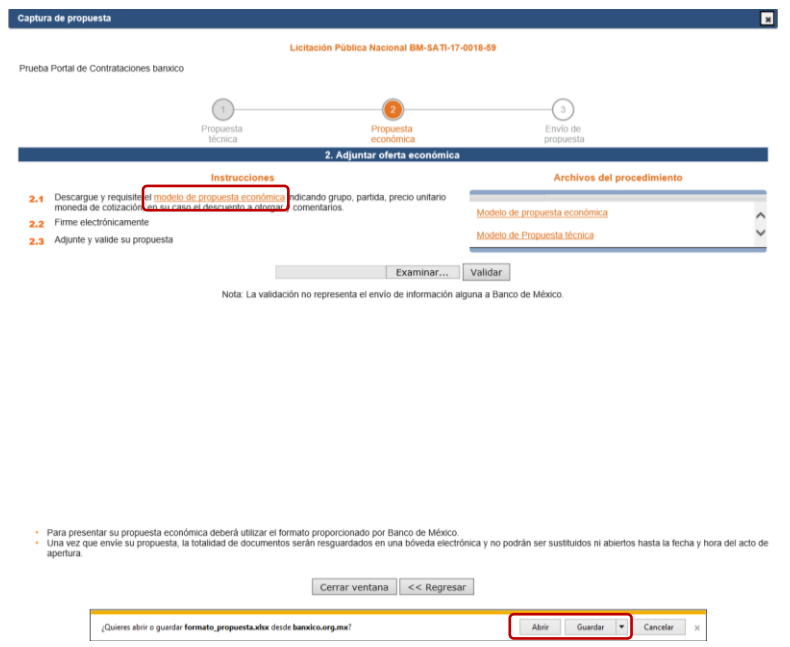

## <span id="page-9-0"></span>**9. Indicar las partidas que cotizará**

En el modelo de propuesta económica que descargó del POC Banxico, el participante deberá señalar las partidas que sí cotizará con un "Sí", y con un "No", aquéllas sobre las cuales no presentará propuesta o cotización.

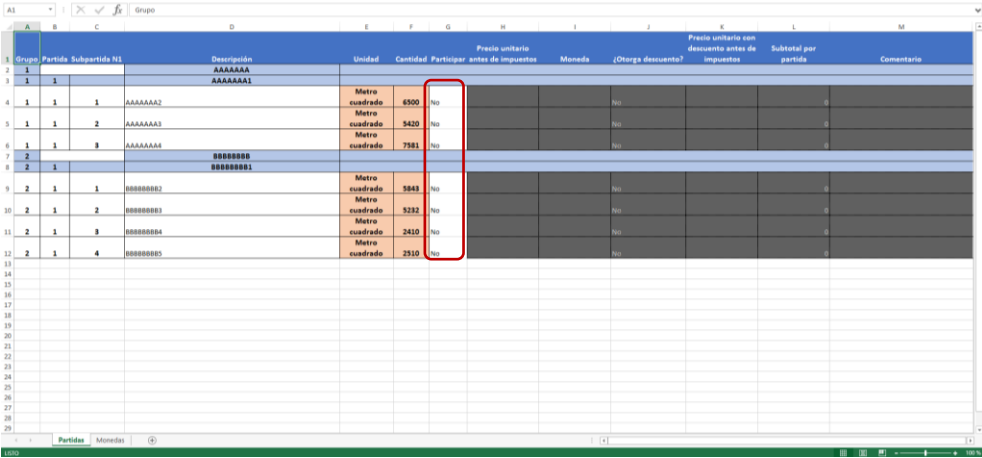

En caso de que en la definición de la partida aparezca la leyenda "Es necesario participar en el bloque completo", el participante se verá obligado a participar en todo el grupo de esa partida.

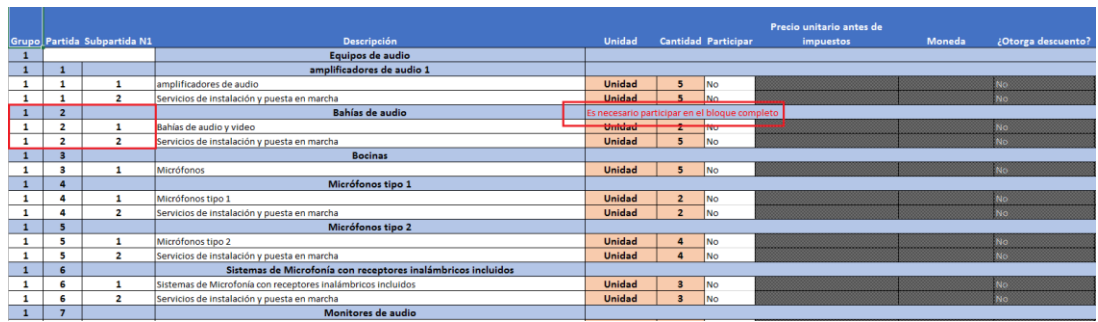

## <span id="page-10-0"></span>**10. Capturar precio unitario por partida**

Cuando el participante indique que presentará propuesta en una partida, automáticamente se habilitan los campos para señalar el precio unitario (antes de IVA) y moneda, adicionalmente se habilitará una celda en donde se podrán escribir comentarios.

Cuando el participante establezca en su propuesta algún descuento por partida, deberá señalar con un "Sí" en la columna "¿Otorgar descuento?" y se habilitará la columna "Precio unitario con descuento antes de impuestos", para establecer el precio propuesto con descuentos antes de IVA; el resultado de la operación aritmética de cantidad por el precio unitario aparecerá automáticamente en la columna "Subtotal por partida".

Una vez que concluya la captura de su propuesta económica, deberá guardar y cerrar el archivo electrónico.

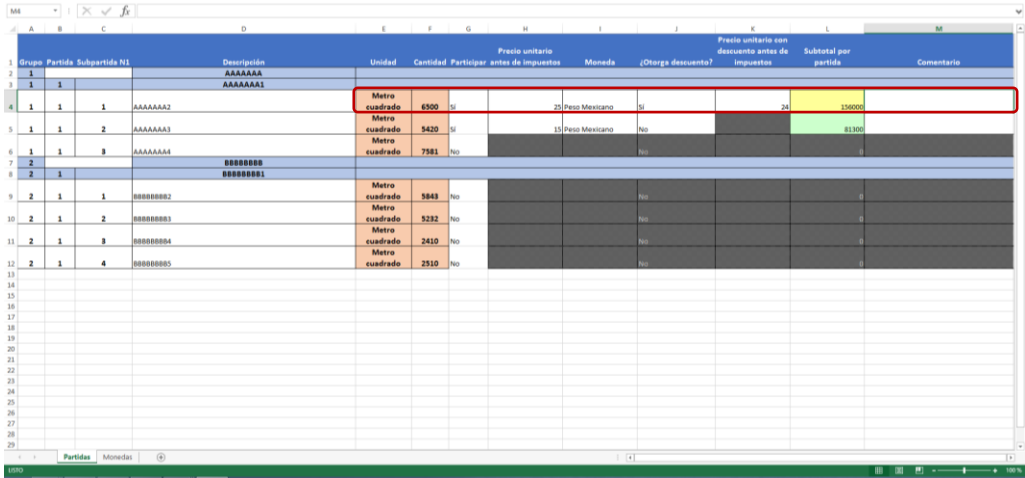

### <span id="page-11-0"></span>**11. Firmar propuesta económica**

Conforme a lo señalado en el instructivo, una vez que concluya con la elaboración de su propuesta económica, el participante deberá firmar el archivo electrónico de su propuesta y verificarlo mediante la aplicación DocSec 2.1 para poder adjuntarlo, ya que en caso contrario, el sistema no le permitirá enviarlo.

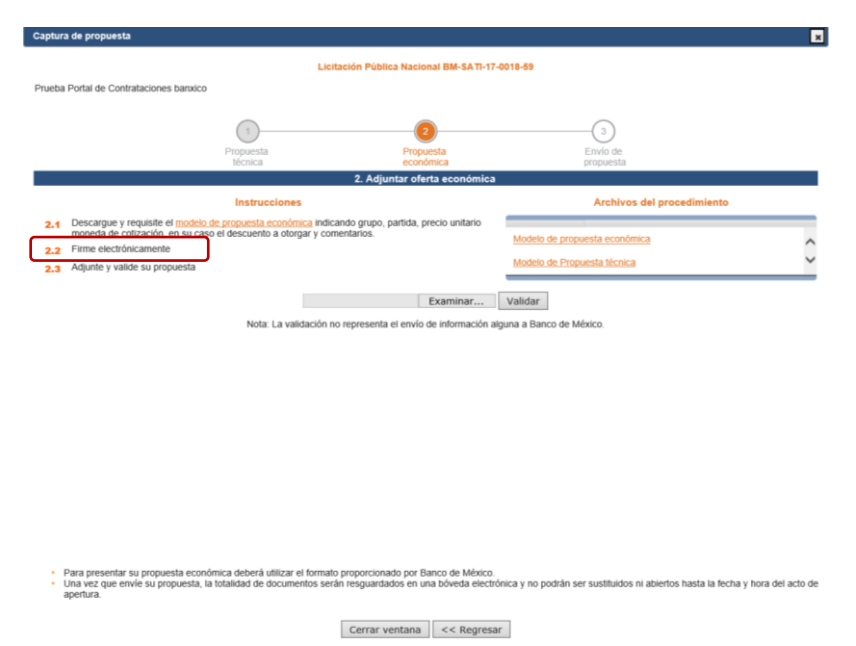

## <span id="page-11-1"></span>**12. Ingresar a la aplicación para firmar electrónicamente**

Para proceder a la firma electrónica, deberá ingresar a la aplicación ""DocSec 2.1"

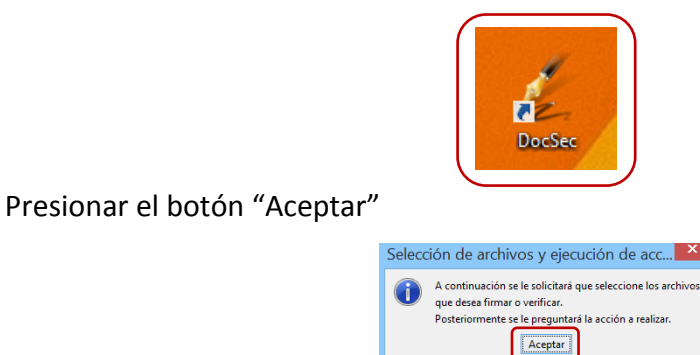

Seleccionar el archivo electrónico que contiene su propuesta económica y presionar el botón "Abrir"

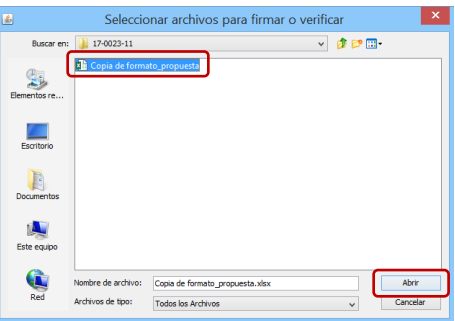

Indicar que desea firmar el documento presionando el botón "Firmar".

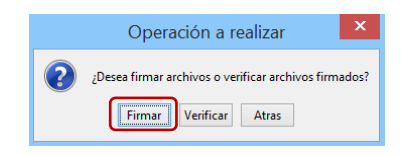

Seleccionar su "Certificado" y "Clave privada", así como escribir su "Frase de seguridad de la clave privada" tramitados ante el SAT, posteriormente presionar el botón "Firmar".

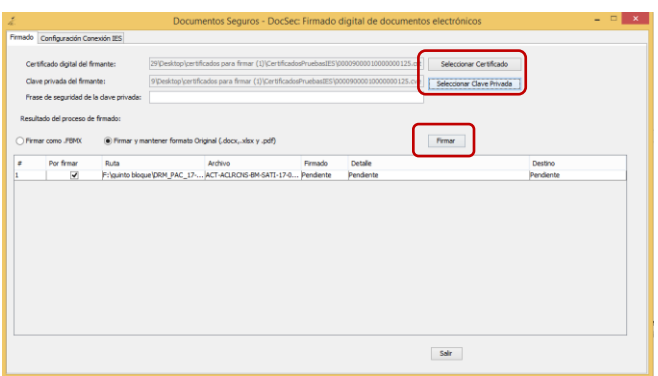

Para verificar que el documento se firmó correctamente, deberá comprobar que este habilitada la opción "Generar registro electronico de archivo despues de verificar" que de encuentra en el apartado "Configuración". Una vez habilitada la opción, no es necesario que realice este proceso para cada documento que sea verificado electrónicamente.

**Nota:** Para mayor detalle sobre el proceso de verificación de uno o varios archivos en DocSec 2.1 o superior, ver la guía [Firmar electrónicamente documentos](http://www.banxico.org.mx/conociendo-banxico/contrataciones-publicas-insti.html) en el apartado Capacitación POC Banxico.

# <span id="page-13-0"></span>**13. Validar su propuesta económica y enviar su propuesta**

Una vez que su propuesta económica fue firmada y verificada electrónicamente, presione el botón "Examinar" para buscar el archivo correspondiente a la referida propuesta económica en la ubicación donde lo guardó en su equipo de cómputo.

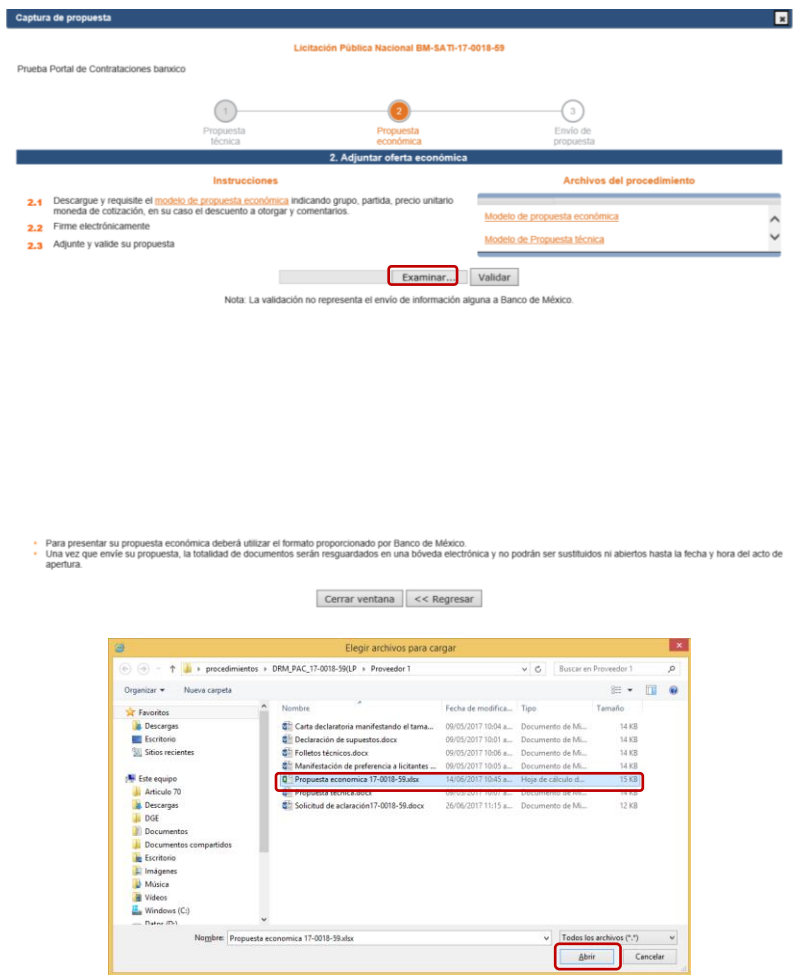

Una vez que ubicó el archivo que contiene su propuesta económica firmada electrónicamente, deberá presionar el botón "Validar" para verificar que su propuesta se encuentre en los términos del modelo de propuesta económica del procedimiento. Nota importante: La validación no representa ni supone el envío de información alguna al Banco de México.

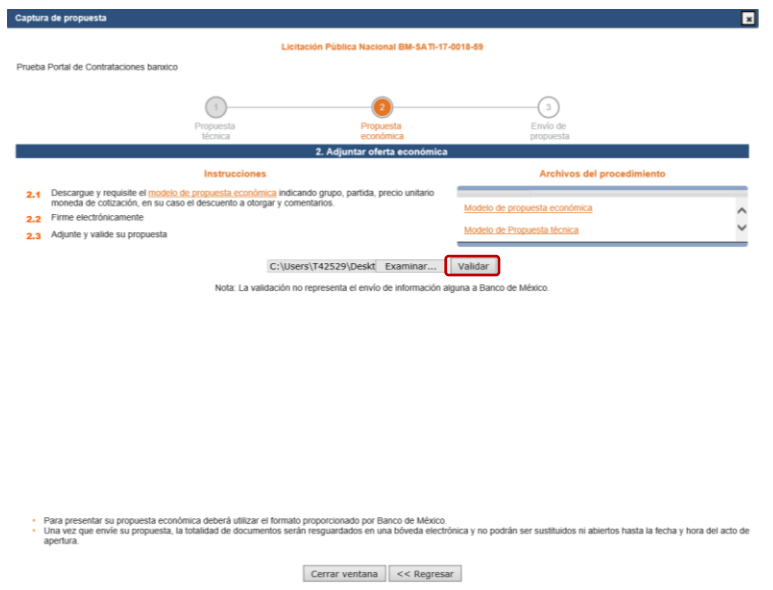

Presione el botón "Continuar", una vez corregida y validada su propuesta económica, podrá proceder a su envío. Para el envío de las propuestas técnica y económica, deberá presionar el botón "Enviar propuesta". En el supuesto de que requiera cambiar el documento que contiene su propuesta económica, deberá presionar el botón "Cambiar documento" para adjuntar uno nuevo.

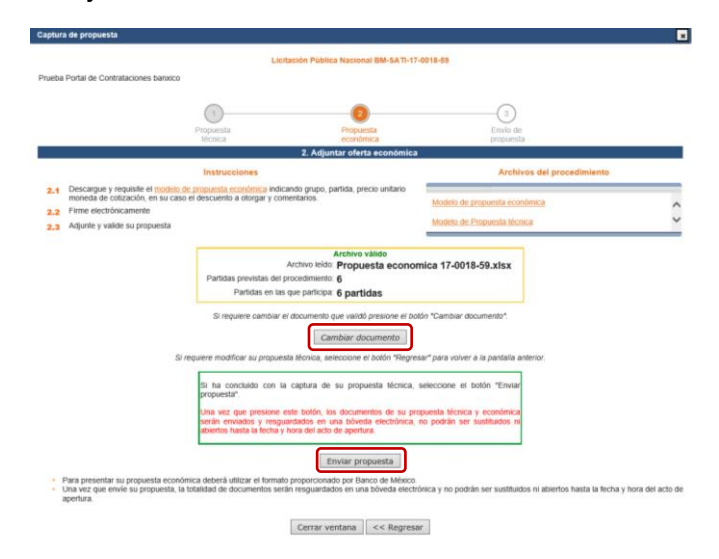

Para enviar sus propuestas técnica y económica, deberá confirmar su envío presionando el botón "Continuar".

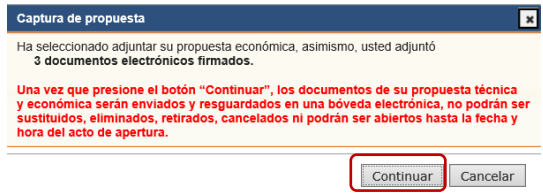

Una vez que envíe su propuesta, el sistema generará el siguiente mensaje confirmando su envío. Se deberá presionar el botón "Continuar".

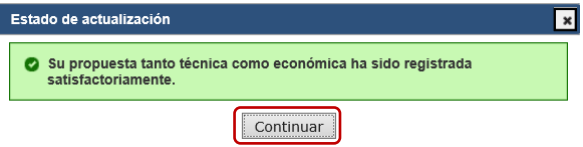

Una vez enviada la propuesta, no podrá hacer ningún cambio.

## <span id="page-15-0"></span>**14. Visualizar liga de acuse**

Podrá visualizar el acuse y relación de documentos que integran su propuesta en la siguiente liga:

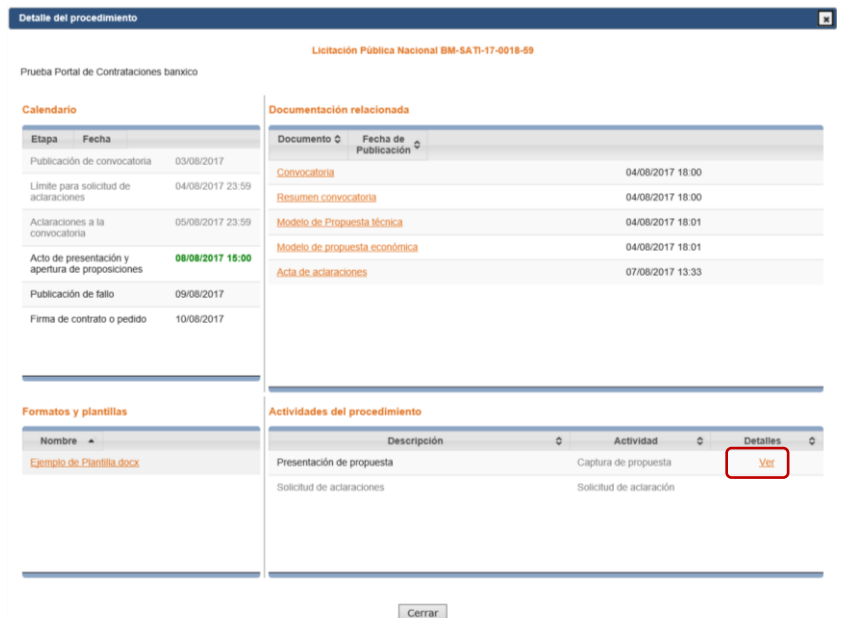

Pantalla que muestra el acuse y relación de documentos que integran su propuesta:

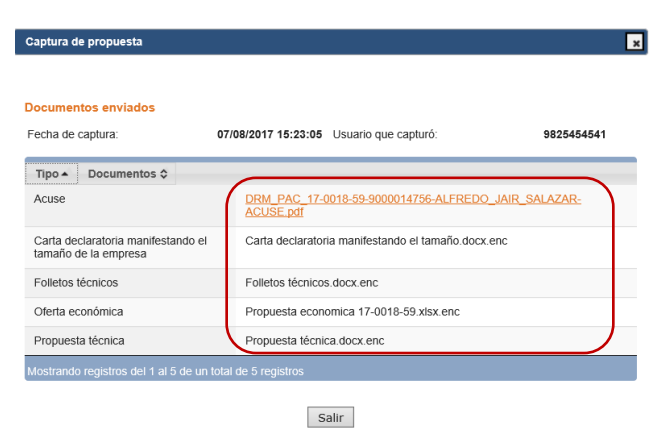

Para visualizar el acuse deberá presionar la siguiente liga:

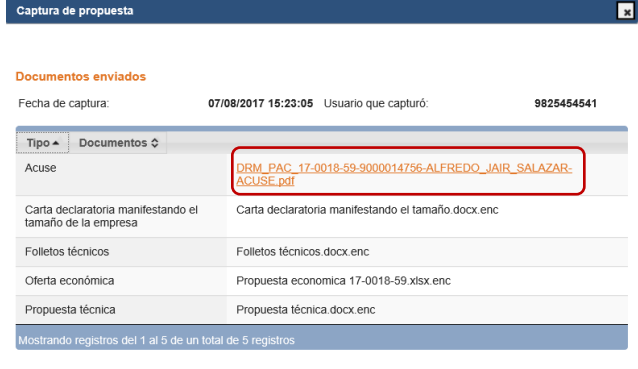

Salir

## <span id="page-17-0"></span>**15. Visualizar presentación del acuse**

Representación del acuse de documentos que integran su propuesta:

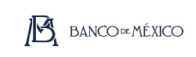

#### Acuse de recibo electrónico

Folio:<br>Fecha de recepción:<br>Número de registro<br>proveedor:<br>Nombre proveedor:

-<br>Alfredo Jair Salazar Jimenez Arreao Jar Salazar Jimenez<br>Licitación pública<br>Licitación pública<br>Adquisiciones, arrendamientos y servicios<br>Licitación Pública Nacional BM-SATI-17-0018-59<br>Prueba Portal de Contrataciones banxico

426735<br>07/08/2017 15:23:05<br>9000014756

Tipo procedimiento:<br>Materia:<br>Procedimiento:<br>Descripción:

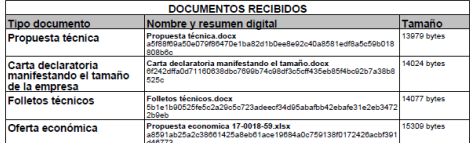

Datos de valdasole: Prueba Portal de Contrataciones banxico || Adquisiciones, arrendamientos y servicios ||<br>Lichticolò ri<sup>5</sup>biblica Macional BM-SAT1-7-2016-8 || 9000014756 || Alfredo Jair Salazar Jimenez || Propuesta<br>Lich

Resumen de la cadera de valicación: Johann M. Principal Michael Michael (1976)<br>Firma digital del Portal de Contrataciones: YPYoLT-FunDyMinKeR/VOIaBS2aintTFPRVISOEIndJ8z23Z5vj<br>h214.cS/kh/Fa/SElimabyd/Xavaz-UV/Sin r/Singopte **x5CLKjUgKNQOIUCPKXL** 

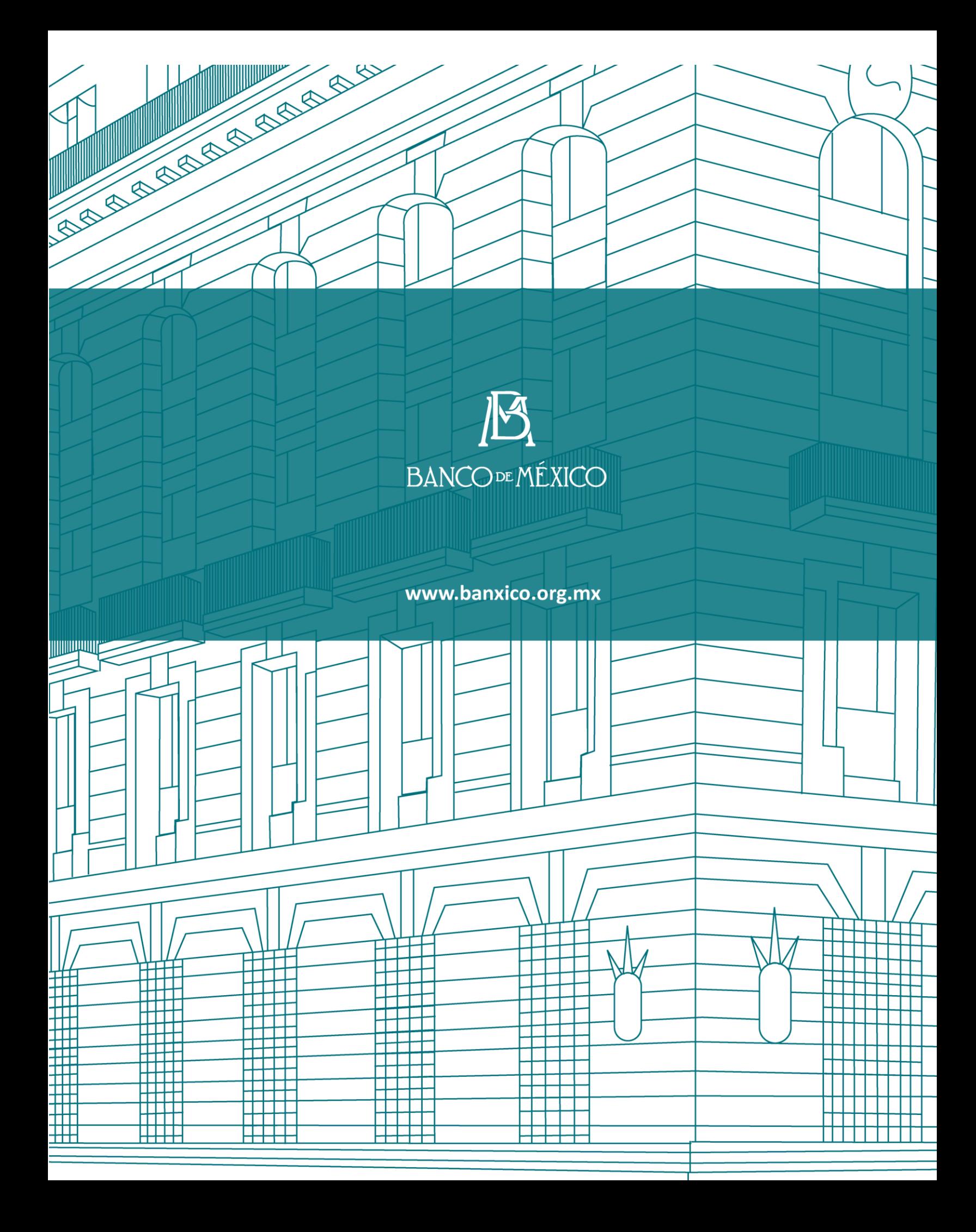